# **LEGAL ONE** CONFIGURACIÓN

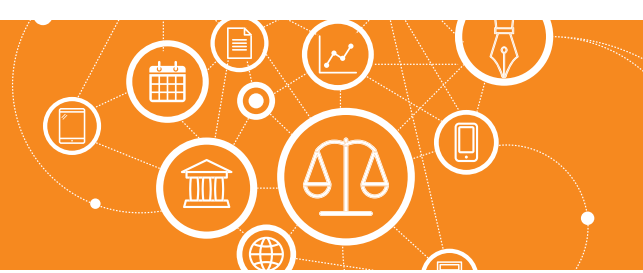

## **¿Cómo opero con estudios asociados?**

**LEGAL ONE GESTIÓN** permite, mediante la opción de "Estudios asociados", o "Oficinas asociadas", que el Estudio pueda definir otro Estudio asociado que trabaje con él y lleve sus casos o bien puede ser una "sucursal" que el Estudio tuviera en otro lugar.

La creación del "Estudio asociado" impacta en el sistema como un "Área" nueva, por lo cual los expedientes que llevasen este Estudio asociado sean fácilmente identificados ya que durante la carga de una carpeta de expedientes, el primer campo que solicita el sistema es "Oficina responsable", donde se puede indicar la nueva Oficina asociada creada.

La Oficina asociada puede tener o no usuarios relacionados.

### ¿Cómo creo un Estudio Asociado? Dentro de Legal One Gestión ingresar a:

#### > Opciones > Estudios asociados LEGAL ONE I Firm # 2 B K Gestion | Abogados & Asociados D Búsqueda globa Rúsqueda de escritorios asociados A more Buscar D Buscar on estudio asociado on el campo; persona jurídica **12** Exportana Excel Estudios asociados encontradas: 4 Persona jurídica Abogados & Asociados م ٠  $\overline{a}$ Asociados S.A. ٠  $\overline{\mathbf{x}}$ Estudio Paraná Canyers, Acountants and bey  $\overline{ }$  $\bullet$  Otro escritorio

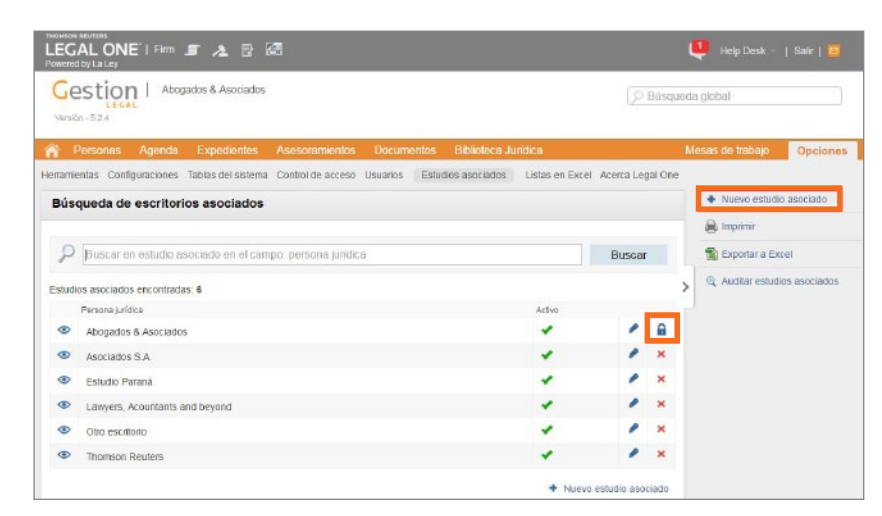

A continuación se mostrarán todos los estudios asociados creados.

El estudio titular de la licencia se podrá visualizar en el listado y tendrá el ícono del candado lo cual indica que no se puede eliminar. Sí es posible modificar su nombre.

En la barra de acciones derecha se podrá encontrar el botón "Nuevo estudio asociado", lo cual presentará la siguiente pantalla.

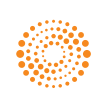

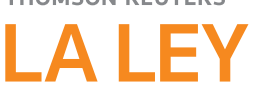

# **LEGAL ONE** CONFIGURACIÓN

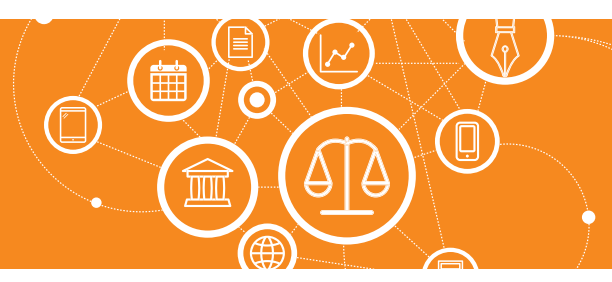

### **¿Cómo opero con estudios asociados?** *(Continuación)*

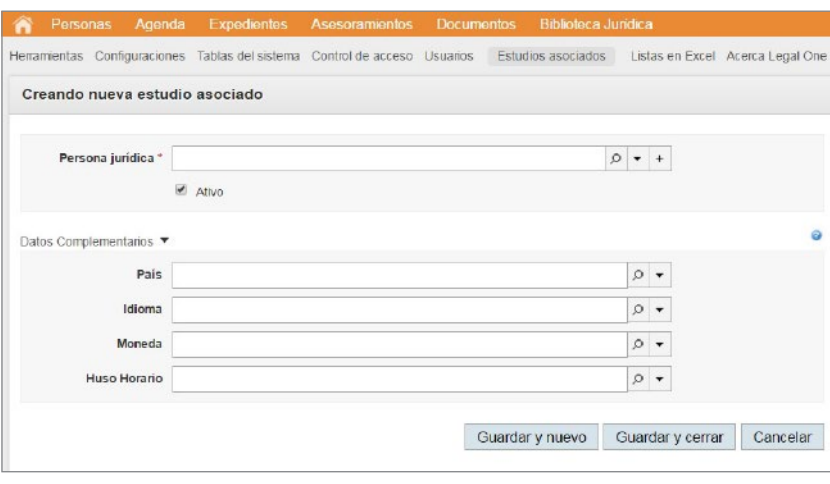

#### • Persona jurídica:

Indicar en este campo la persona jurídica asociada a este nuevo estudio.

Es importante recordar que la persona jurídica puede estar dada de alta previamente en el sistema desde el módulo de Personas, o bien se puede registrar desde esta pantalla mediante el ícono del + de dicho campo.

#### • Datos complementarios:

Indicar "País", "Idioma", "Moneda" y "Huso horario" según corresponda. Utilizar luego las opciones "Guardar y nuevo" o "Guardar y cerrar" según se desee. Caso

contrario indicar "Cancelar".

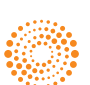